For scholarship assistance, stop by the Career & Transfer Center in Upper Manzanita, the Academic Achievement Center in Upper Tamarack or the Instructional Technology Center in Tamarack 134. For additional information, contact the Foundation office at 588-5065.

## **Columbia College Foundation Scholarship Application Instructions Fall 2016**

Click here to login to Columbia's online scholarship program: [https://gocolumbia.academicworks.com](https://gocolumbia.academicworks.com/)

High Chevrolet East

1. You are now on Columbia College's scholarship homepage which lists all scholarships available (multiple pages). At the top right-hand corner of the

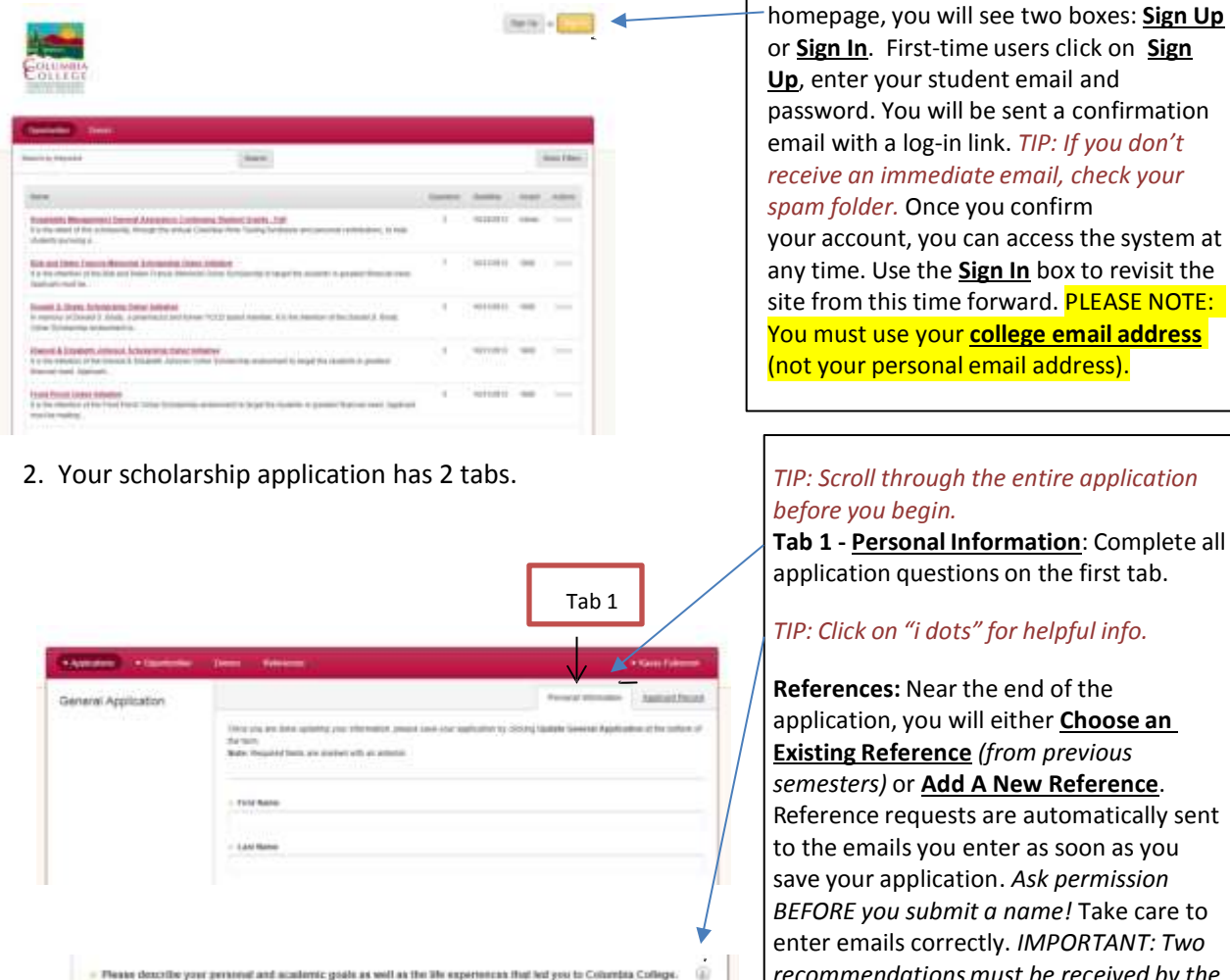

Please proof read carefully and perhaps have solded by another. Spell check is not available so the admissible to write

- Flease download and aftech your unofficial transcripts before submitting your Scholarship application: (a)

statement to Word and copy quasts to this site

■ 八田 日

Add a New Fee

Example Formations "bold", dailer

*BEFORE you submit a name!* Take care to enter emails correctly. *IMPORTANT: Two recommendationsmust be received by the scholarship due date or your application(s) may not be considered.* You may enter more than two names. Monitor reference requests from the "reference" tab on your dashboard. **Transcripts:** You will need to download a copy of your unofficial transcript from Columbia College. Click on the "i

dot" for information on this process.

**Sign In** box to revisit the

"**Save and Keep Editing,**" if you are not yet ready to submit. SAVE OFTEN. **Be aware that you will "time out" after 30 minutes of inactivity.**

Tab 2

For scholarship assistance, stop by the Career & Transfer Center in Upper Manzanita, the Academic Achievement Center in Upper Tamarack or the Instructional Technology Center in Tamarack 134. For additional information, contact the Foundation office at 588-5065.

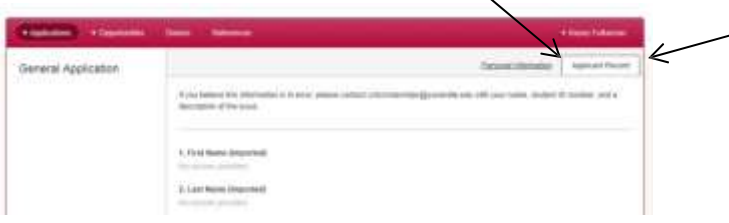

**Tab 2 – Applicant Record:** This information is automatically uploaded from the Student Information System. You cannot change anything on this page, but please review for accuracy.

## 3. View all scholarship opportunities:

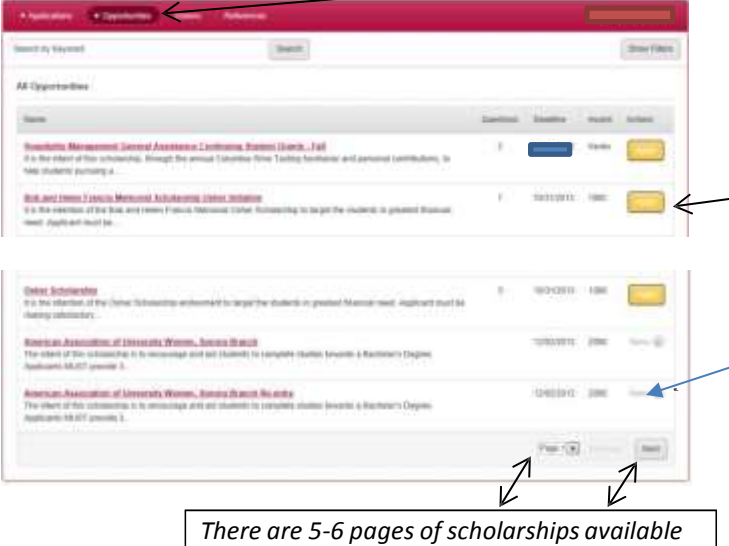

*to you. Please explore all of them!*

Click on **Opportunities**to view all scholarships. They are displayed two different ways: **All** and **Recommended**. Click on **both** to see *all* opportunities! You will also notice two options for action:

**Apply:** These scholarships require you to answer additional questionsto be considered. Click on "Apply" to view and respond to the additional questions.

**None** – These scholarships are "auto matched" – they require only the information from the General Application. If you qualify, the program will automatically submit your application to these scholarships for consideration.

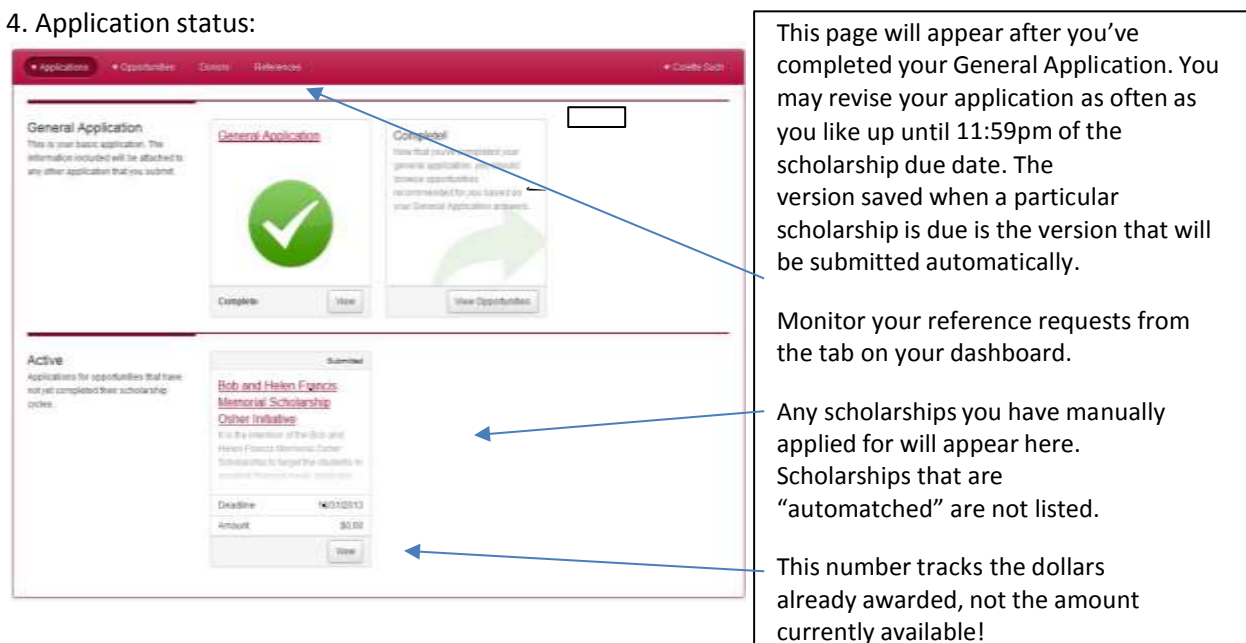

## **IMPORTANT TIPS:**

- $\triangleright$  Read through the entire application before you begin. Give yourself time to gather and prepare all required information.
- $\triangleright$  You can edit your application(s), including your personal statement, any time prior to a scholarship due date. Simply sign back in and continue to edit your work. **PROOF READ CAREFULLY!**
- $\triangleright$  Contact professors or staff to request a reference BEFORE you submit their names with your application. Ask for their permission – they may be inundated with requests. They will need to submit no later than 11:59pm on the scholarship deadline.